## **Requeriments tècnics per a fer la matrícul·la:**

- 1. Tenir instal·lat Adobe Acrobat Reader a l'ordinador.
- 2. Disposar de navegador (Mozilla Firefox o Internet Explorer)
- 3. Verificar que el nostre navegador acepta finestres emergents
	- Firefox 2.0: Vés a Eines Opcions Contingut: Desmarca l'opció "Bloquejar finestres emergents".
	- Explorer 6.0: Vés a Eines Opcions d'Internet Privadesa: Desmarca l'opció "Bloquejar finestres emergents" (o fes clic a la zona groga de la part superior de la pàgina per poder obrir la nova finestra).

També, si ho prefereixes, pots mantenir marcades aquestes opcions i afegir una nova excepció "prisma.upc.es" a:

- Firefox 2.0: Vés a Eines Opcions Bloquejar finestres emergents Excepcions.
- Explorer 6.0: Vés a Eines Opcions d'Internet Privadesa Bloquejar finestres emergents - Configuració.

4. Actualizar java – Versión Java 6 Update 3

Quan engeguem el navegador i accedim a l'Automatrícul·la, si no el tenim actualitzat, ens demanarà de fer-ho.

Però el millor és actualitzar/instal·lar Java previamente al nostre PC. Es pot descarregar l'última versió de http://www.java.com/es/download/ Calen drets d'administrador.

5. Un cop haguem realitzat aquestes passes, podrem engegar el navegador. Ens poden aparèixer missatges com els següents el primer cop que hi accedim amb Internet Explorer

Información de seguridad – Prenem el botó "Sí"

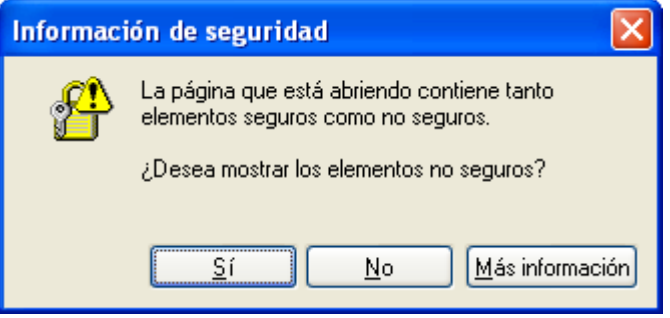

Certificado – Verifiquem la casella "Confirmar siempre en el contenido de este editor" i responem "Sí"

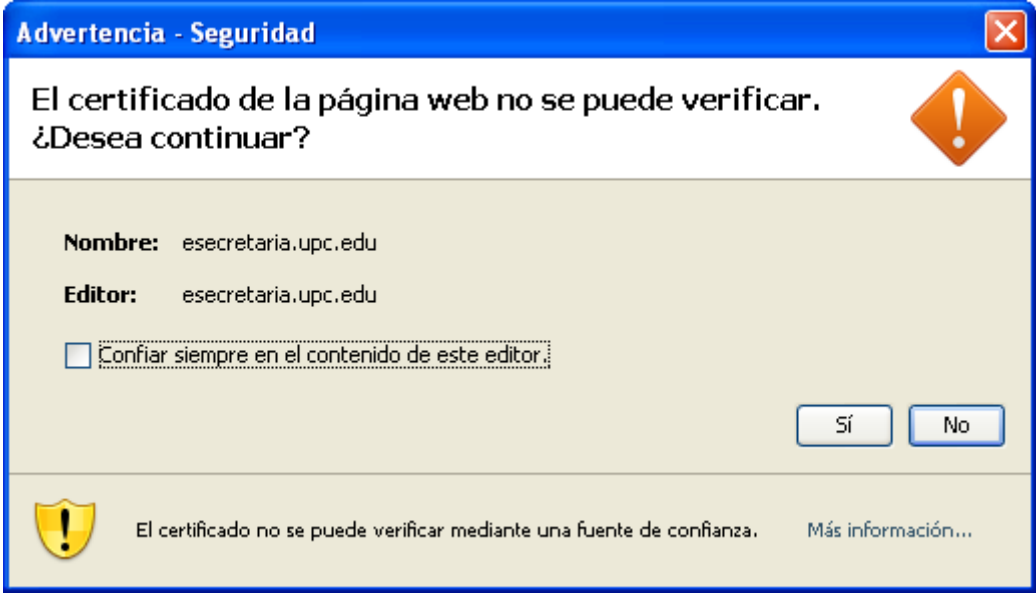

Firma Digital – Verifiquem la casella "Confiar siempre en el contenido de este editor" i responem "Ejecutar"

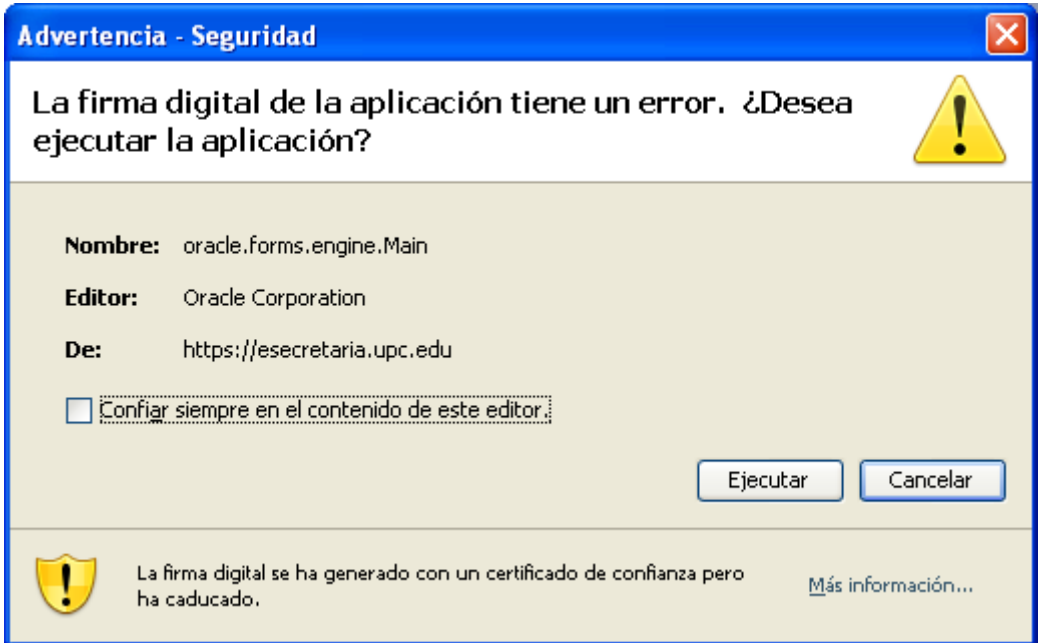